# **Installing CS/10,000**

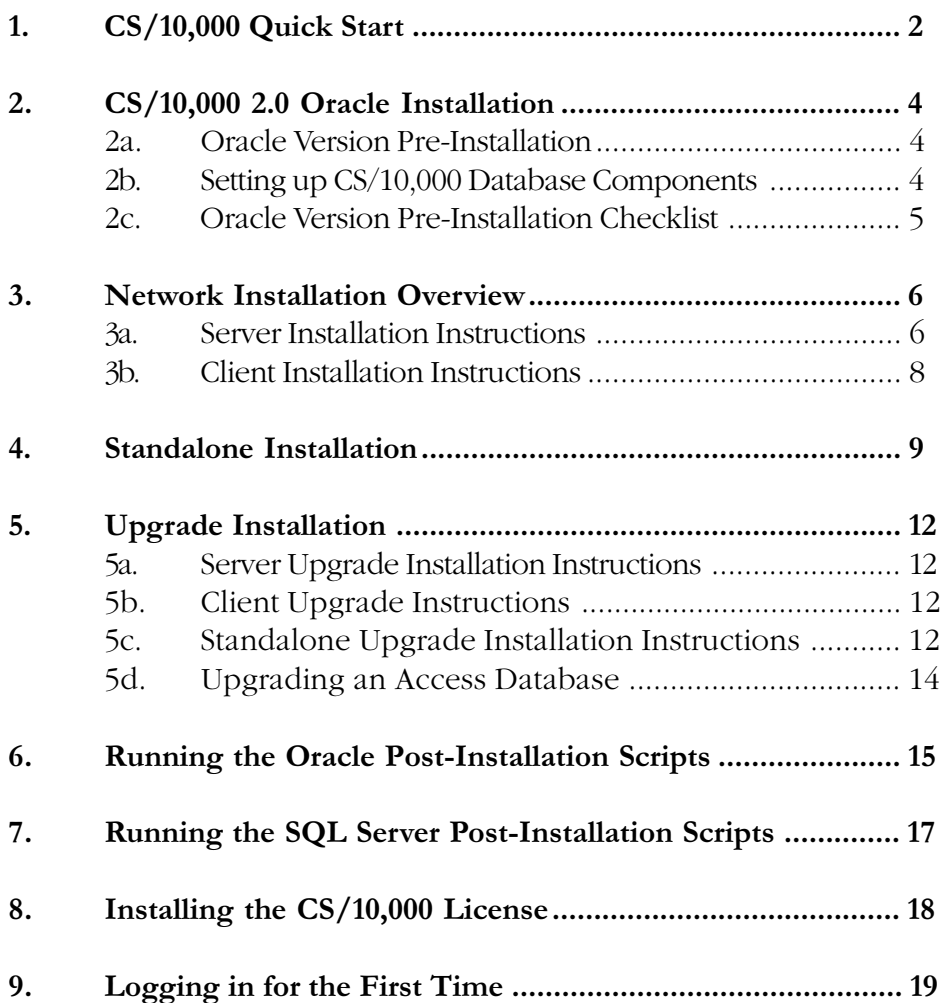

### **1. CS/10,000 Quick Start**

#### **Installing CS/10,000**

1. Read the License Agreement that accompanies the User's Guide.

#### 2. Review Hardware and Software Requirements:

Hardware: Pentium-based computer running at 150 MHz or faster or equivalent 24 MB RAM minimum per client

#### Client Operating Systems:

Microsoft Windows 95/98/ME, Windows NT 4.0 SP3 or higher, Windows 2000

#### Server Database Platform Requirements:

#### Microsoft Access Version:

64 MB RAM recommended per server

#### Oracle Version:

128 MB RAM recommended per server Oracle Client version 7.3.4 or higher Oracle Server version 7.3.4 or higher

#### Microsoft SQL Server Version:

128 MB RAM recommended per server MS SQL Server version 7.0 or higher

#### Additional Software Support:

(Note: CS/10,000 will operate without the additional software; however, certain CS/10,000 features will not be available.) Microsoft Word 6.0a or higher Microsoft Excel 5.0 or higher Microsoft Project 4.x or higher Visio 4.0 or higher

#### Recommended Hard Disk Space:

Standalone PC: 175 MB

Network: Client: 50 MB Network Server: 200 MB

#### 3. Run the Installation program and follow the directions displayed.

Insert the CS/10,000 CD into your CD-ROM drive and the system will automatically start the Installation program. You will be prompted to choose a Standalone, Client, Server or Upgrade installation.

- Standalone installation will install all CS/10,000 components locally.
- Client installation will install all the CS/10,000 components needed locally and make the necessary links to the server components.
- · Server installation will install shared CS/10,000 components to a network drive and create a client installation program which can be run from the network drive.
- · Upgrade installation upgrades version 1.2 of CS/10,000 to version 2.0

After choosing the proper installation type and clicking  $OK$ , the main installation program will begin. The installation program will prompt you with several questions before beginning the installation. Specify the correct CS/10,000 Database type for your installation, either Access, Oracle or MS SQL Server, and choose Typical when prompted for your Installation Preference. Accept the default options for the remaining choices by clicking Next to move through each prompt. You will see a final Ready to Install message before the installation begins. Click Next to install CS/10,000. When the installation is complete, an Installation Completed message will be displayed.

4. Run CS/10,000 to complete the installation.

To complete the installation, you will need to run CS/10,000 to install your software license.

For detailed instructions on license installation, see the section entitled "Installing the  $CS/10,000$  License" on page 18.

# **2. CS/10,000 v2 Oracle Installation**

### **2a. Oracle Version Pre-Installation**

The Oracle version of CS/10,000 requires that the Oracle client software is preinstalled on each CS/10,000 client, and that the Oracle server software is pre-installed on the CS/10,000 server. The Oracle client and server software is not bundled with CS/10,000 and must be procured from Oracle Corporation or an Oracle reseller. The Oracle version of CS/10,000 will install directly into an existing Oracle environment. The PC client communicates database requests to the server using Open Database Connectivity (ODBC) and Microsoft Active Data Objects (MS ADO). In addition, the Oracle version of CS/10,000 requires SQL\*Net or Net8. SQL\*Net/Net8 allows Oracle applications to communicate with the Oracle server over a standard network.

### **2b. Setting up CS/10,000 Database Components**

The Oracle version of CS/10,000 requires an existing Oracle server to store CS/10,000 database components. If you do not currently have an Oracle server within your company, you must install and configure Oracle prior to installing CS/10,000. The following CS/10,000 database components will be created in your Oracle database:

- · Two tablespaces: TS\_CSCL\_DAT\_1 and TS\_CSCL\_NDX\_1. These tablespaces contain the data and index objects for CS/10,000, respectively.
- Two datafiles: CSCLDAT1.DBF and CSCLNDX1.DBF. These datafiles correspond to the above two tablespaces. The datafile sizes are specified during the CS/10,000 installation.
- · Two users: CSCLSUPER and CSCLADMIN. The passwords for these users are determined during installation. CSCLSUPER has full DBA privileges and is used by the CS/10,000 administrator to maintain the Oracle database. CSCLADMIN is an Oracle user which is used by CS/10,000 to log in to the Oracle database. CSCLADMIN has login access to the CS/10,0000 product.
- CS/10,000 database objects: There are approximately 100 tables, 110 indexes, 4 stored procedures and other supporting objects. All CS/10,000 objects are created by the CSCLSUPER user.

You can install the CS/10,000 database either from a Windows client or directly on the Oracle server. For further directions on installing the CS/10,000 Oracle database components, see the section entitled "Running the Oracle Post-Installation Scripts" on page 15.

The following checklist is provided to ensure a smooth and trouble free installation of the Oracle version of  $CS/10,000$ . Please review the "Pre-Installation Checklist" and confirm that all of the requirements of the checklist have been met before attempting to install the Oracle version of CS/10,000.

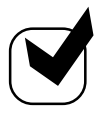

# a**2c. Oracle Version Pre-Installation Checklist**

Before installing the CS/10,000 ORACLE version, determine if you have the proper software and configuration.

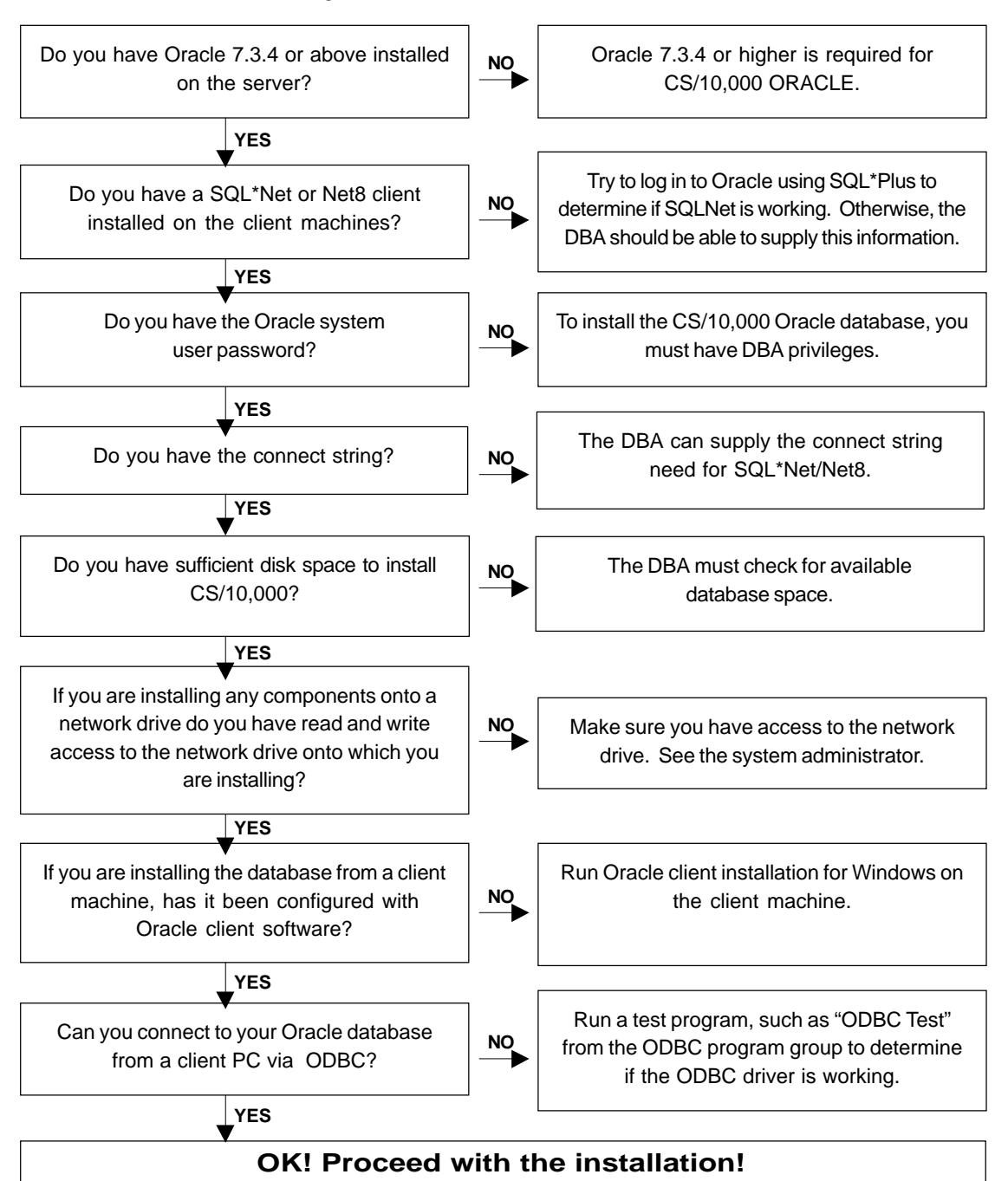

# **3. Network Installation Overview**

### **System Requirements**

Before installation, you should verify that you have the hardware and software required to support  $CS/10,000$ . Review the system requirements in the "CS/10,000 Quick Start" section located on page 2 to ensure that you have the proper hardware and software configuration.

### **Installing CS/10,000**

This section describes how to install CS/10,000 in a network configuration for use with the Microsoft Access, SQL Server or Oracle database platforms. When installing CS/10,000 in a client/server environment, you should install the software on the server before installing it on the client machines.

### **Before installing CS/10,000**

Close any applications that are currently running on your PC and make sure that you have enough space on the network drive to install CS/10,000 and that you have 'write' access to the network drive. Read the System Requirements in the "CS/10,000 Quick Start" section located on page 2 if you are not sure how much disk space is required. If you are installing the Oracle version of CS/10,000, there are additional requirements for running CS/10,000. Please review the section entitled "CS/10,000 v2 Oracle Installation" on page 4 before performing an installation of the Oracle version.

These instructions assume that your CD-ROM drive is drive D and your network drive is F. If your drives are named differently, substitute the correct names for  $D'$  and  $F$ .

### **3a. Server Installation Instructions**

- 1. Insert the CS/10,000 CD into your CD-ROM drive (drive D).
- 2. The Choose a CS/10,000 Installation window will appear. Select Server Install and click OK.
- 3. The Welcome window will appear. Click Next to continue.
- 4. The installation program will prompt you to select a database type. Choose Access,Oracle, or SQL Server and click Next.
- 5. The installation program will ask what word processors will be used with CS/10,000. Select all the word processors which your organization requires. The necessary document templates will be installed based on your answer. During the client install the appropriate links will be made based upon which word processor is being used at that particular workstation.
- 6. The installation program will ask you to choose a home directory for the CS/10,000 server components. The server components include the client/server and network architectures, the document templates and client installation program. These components should be installed onto a common network drive that is mapped to by every client machine that will be accessing CS/10,000 (for example F:\APPS\CSSERVER). To change the server components directory, click the Browse button and specify a

directory by clicking on the folders and specify a drive by clicking on the drive list, or type a path name directly into the Destination Directory textbox. If you type in a path that does not already exist, the installation program will automatically create a new directory. Click Next to continue.

- 7. The installation program will prompt you to choose which server components to install. Select or deselect the available options by clicking the check boxes next to the components.Click Next when you are ready to continue.
- 8. There will be a series of screens asking you to specify the directories where the selected server components will be installed. By default, the server components will be placed in sub-directories under the main CS/10,000 server directory. To change the default location of a component, click the Browse button next to the component name for a directory selection dialogue.
- 9. If you specified Access or SQL Server installation, proceed to step 10. If you chose Oracle installation, the installation program will ask if you would like to provide a common Service Name to be used by all CS/10,000 clients. The Service Name (called SQL\*Net connect string in Oracle7) is used to connect to the Oracle database where CS/10,000 data is stored. When you have made your choice, click Next. If you chose Yes, specify the correct connect string and click Next.
- 10. The installation program will then ask you if you would like to make backup copies of any files that it replaces during the installation. If you are replacing an existing version of CS/10,000, the installation program will save a copy of your current CS/10,000 files to a backup directory. Click on the Yes button if you would like to create backup files. If you do not want to create backup files, click No and proceed to step 12.
- 11. The installation program will ask you to select a Backup Directory. The default directory is named 'BACKUP' and will be located in the main CS/10,000 server installation directory (for example, F:\APPS\CS10000\BACKUP). If you want to change the backup directory, click the Browse button and select a new directory by clicking on the folders or type a path name directly into the Destination Directory textbox. If you type in a path that does not already exist, the install program will automatically create a new directory for you. Click Next to continue.
- 12. You will be prompted with a final confirmation screen. Make sure you have enough disk space to continue and press the Next button. The installation program will install the server components onto the server.
- 13. An Installation Completed! window will appear to let you know that your installation has completed successfully. Click the Finish button to exit. You must now run the CS/10,000 client installation program on each client PC. See instructions on page 8.
- 14. For Oracle installations, you now need to install the Oracle database components. For instructions on Oracle database component installation, see "Running the Oracle Post-Installation Scripts" on page 15.
- 15. For SQL Server installations, you now need to install the SQL Server database components. For instructions on SQL Server database component installation, see "Running the SQL Server Post-Installation Scripts" on page 17.

#### **3b. Client Installation Instructions**

Note: Because a client install contains no data components, there is no difference between an upgrade and a fresh install.

- 1. Use Windows Explorer to browse for the location of the client setup program which was created by running the CS/10,000 Server installation (for example, F:\APPS\CSSERVER\NETSETUP\SETUP\EXE). Double-click the file name. Using this installation program will allow CS/10,000 to automatically determine much of the required configuration information. If you cannot access the client setup program created during the CS/10,000 Server Installation then you can use the client.exe setup program provided on the CD. However, you will then have to provide required configuration information to the installation program.
- 2. Depending on which version of the Microsoft Data Access Components is currently installed on your machine you may see a dialog box asking if you want to install MDAC version 2.5 service pack 1. CS/10,000 requires at least MDAC 2.1 sp2 and we recommend allowing the setup program to install version 2.5 sp1.
- 3. If you do not have Microsoft Access 2000 or higher installed on your machine the setup program will ask if you want to install a runtime version of Access 2000. This is required in order for the reports feature of CS/10,000 to work properly.
- 4. The Welcome window will appear. Click Next to continue.
- 5. The installation program will ask you to choose a directory in which to install CS/10,000. The default application file directory is C:\Program files\CS10000v2. If you want to change the application file directory, click the Browse button and specify a directory by clicking on the folders or type a path name directly into the Destination Directory textbox. If you type in a path that does not already exist, the installation program will automatically create a new directory for you. Click Next to continue.
- 6. The installation program will ask what word processor you are using. Specify your word processor type so that CS/10,000 will link to the correct document templates.
- 7. If you are installing an Oracle version of CS/10,000, you will be prompted to provide a Net8 (SQL\*Net for Oracle7 server installations) connect string if it was not preset by your CS/10,000 administrator during Server installation. For Access install proceed to step 9.
- 8. The Net8 connect string is used to connect to the Oracle database where CS/10,000 data is stored. If prompted for a connect string, specify the correct SQL\*Net/Net8 connect string and click Next. If you are unsure of the correct connect string, contact your Oracle system administrator.
- 9. The installation program will then ask you if you would like to make backup copies of files that it replaces during the installation. If you are replacing an existing version of CS/10,000, the installation program will save a copy of your replaced CS/10,000 files to a backup directory. Click the Yes button if you would like to create backup files. If you do not want to create backup files, click No and proceed to step 11.
- 10. The installation program will ask you to select a Backup Directory. The default Backup Directory is C:\CS10000\BACKUP. If you want to change the backup directory, click the Browse button and select a new directory by clicking on the folders or type a path name

directly into the Destination Directory textbox. If you type in a path that does not already exist, the install program will automatically create a new directory for you. Click Next to continue.

- 11. You will be prompted with a final confirmation screen. Make sure you have enough disk space to continue and press the Next button. The installation program will install the CS/10,000 client files onto your PC.
- 12. An Installation Completed! window will appear to let you know that your installation has completed successfully. Click the Finish button to exit.
- 13. To configure your software license, you will need to run CS/10,000. For detailed instructions on license configuration, see the section entitled "Installing the  $CS/10,000$  License" on page 18.

### **4. Standalone Installation**

#### **System Requirements**

Before installation, you should verify that you have the hardware and software required to support  $CS/10,000$ . Review the system requirements in the "CS/10,000 Quick Start" section located on page 2 to ensure that you have the proper hardware and software configuration.

### **Installing CS/10,000**

This section describes how to install a single-user standalone version of CS/10,000. These instructions assume that your hard disk is drive C, and your CD-ROM drive is drive D. If your drives are named differently, substitute the correct names for  $C'$  and  $D'$  as appropriate.

#### **Standalone Installation Instructions**

- 1. Close all programs running on your PC and insert the CS/10,000 CD into your CD-ROM drive.
- 2. The Choose Installation Type window will appear. Select Standalone Installation and click OK.
- 3. Depending on which version of the Microsoft Data Access Components is currently installed on your machine you may see a dialog box asking if you want to install MDAC version 2.5 service pack 1. CS/10,000 requires at least MDAC 2.1 sp2 and we recommend allowing the setup program to install version 2.5 sp1.
- 4. If you do not have Microsoft Access 2000 or higher installed on your machine the setup program will ask if you want to install a runtime version of Access 2000. This is required in order for the reports feature of CS/10,000 to work properly.
- 5. The Welcome window will appear. Click Next to continue.
- 6. The installation program will ask what word processor you are using. This will allow CS/10,000 to install the correct document templates.
- 7. Select the appropriate database type when prompted to select a database. Click Next to continue. If you choose Oracle installation, you must have Oracle client software installed on the computers that will be accessing the CS/10,000 Oracle database.
- 8. For an Access install proceed to step 10. For a SQL Server install proceed to step 9. For an Oracle installation you will now be asked to specify the Service Name for the Oracle database. The Service Name (called SQL\*Net connect string in Oracle7) is used to connect to the Oracle database where CS/10,000 data is stored. Then you will be asked to provide the name of an ODBC data source which can connect to the Oracle database. Be sure this ODBC Data source is configured before you run CS/10,000. Contact your DBA or network administrator if you are unsure of what information to put here.
- 9. For a SQL Server installation you will now be asked to specify the name of the server running your SQL Server database. Then you will be asked to provide the name of an ODBC data source which can connect to the SQL Server database. Be sure this ODBC Data source is configured before you run CS/10,000. Contact your DBA or network administrator if you are unsure of what information to put here.
- 10. The installation program will ask you which type of installation you would prefer to run. Selecting Typical will install all of the components in the sub-directory of the main CS/ 10,000 directory. Choosing Custom will allow you to choose which components to install and the directories in which to place the installed components.
- 11. The installation program will ask you to choose a directory for the CS/10,000 application files. It will provide you with a default application file directory of C:\Program Files\CS10000v2. If you want to change the application file directory, click the Browse button and specify a directory by clicking on the folders or type a path name directly into the Destination Directory textbox. If you type in a path that does not already exist, the install program will automatically create a new directory for you. Click Next to continue.
- 12. If you specified a Typical installation, proceed to step 14. Otherwise, if you chose a Custom installation, you will be prompted to choose which components to install. Select or deselect the available options by clicking the check boxes next to the components. Click Next when you are ready to continue.
- 13. Specify which directories to install the various installation components. By default the CS/10,000 components will be placed in sub-directories under the CS/10,000 main directory. To change the default location of a component, click the Browse button next to the component name and choose a directory. Click Next to continue.
- 14. For an Access install proceed to step 15. Specify the directory in which to place the database scripts. These scripts are used by an database system administrator to create CS/ 10,000 database objects on an existing SQL Server or Oracle server. To change the default location for the scripts, click the Browse button and choose a directory from the list of available directories. Often, administrators will place the scripts in a directory directly on the database server. Click Next to continue.
- 15. The installation program will then ask you if you would like to make backup copies of files that it replaces during the installation. Click on the Yes button if you would like to create backup files. If you do not want to create backup files, click No and proceed to step 17.
- 16. If you chose to backup existing files, the installation program will ask you to select a backup directory. The default backup directory is <Main CS/10,000 File Directory>\BACKUP. It is recommended that you use the default directory name and location if you have enough disk space. If you want to change the backup directory, click

the Browse button and select a new directory by clicking on the folders or type a path name directly into the Destination Directory textbox. If you type in a path that does not already exist, the install program will automatically create a new directory for you. Click Next to continue.

- 17. You will be prompted with a final confirmation screen. Make sure you have enough disk space to continue and press the Next button. The installation program will install the selected files onto your PC.
- 18. An Installation Completed! window will appear to let you know that your installation has completed successfully.
- 19. To configure your software license, you will need to run CS/10,000. For detailed instructions on license configuration, see the section entitled "Installing the CS/10,000 License" on page 18.
- 20. For Oracle/SQL Server installations, you need to now install the database components. For instructions on Oracle database component installation, see "Running the Oracle" Post-Installation Scripts" on page 15. For instructions on SQL Server database component installation, see "Running the SQL Server Post-Installation Scripts" on page 17.

# **5. Upgrade Installation**

### **Installing CS/10,000**

This section describes how to upgrade a version 1.2 installation of CS/10,000 to version 2.0. It is strongly suggested that you install version 2 into a different directory than the one containing your CS/10,000 version 1.2 install. This will avoid complications with system files and database versions.

#### **Before installing CS/10,000**

Close any applications that are currently running on your computer and make sure that you have enough space on your hard drive to install CS/10,000. Read the System Requirements in the " $CS/10,000$  Quick Start" section on page 2 if you are not sure how much disk space is required. These instructions assume that your hard disk is drive C, your CD-ROM drive is drive D, and your network drive is drive F. If your drives are named differently, substitute the correct names for  $C$ ,  $D'$  and  $F'$  throughout these instructions.

### **5a. Server Upgrade Installation Instructions**

Because of the many different configuration possibilities for CS/10,000 Servers it is suggested that you contact CSCL technical support via email at cscltech@cscl.com or via phone at (914)921-0800 to discuss your specific configuration and how to upgrade it.

#### **5b. Client Upgrade Instructions**

Because a client install contains no data components, there is no difference between an upgrade and a fresh install. See the Client Installation Instructions on page 8.

#### **5c. Standalone Upgrade Installation Instructions**

- 1. Close all programs running on your PC and insert the CS/10,000 CD into your CD-ROM drive.
- 2. The Choose Installation Type window will appear. Select Upgrade and click OK.
- 3. Depending on which version of the Microsoft Data Access Components is currently installed on your machine you may see a dialog box asking if you want to install MDAC version 2.5 service pack 1. CS/10,000 requires at least MDAC 2.1 sp2 and we recommend allowing the setup program to install version 2.5 sp1.
- 4. If you do not have Microsoft Access 2000 or higher installed on your machine the setup program will ask if you want to install a runtime version of Access 2000. This is required in order for the reports feature of CS/10,000 to work properly.
- 5. The Welcome window will appear. Click Next to continue.
- 6. The installation program will ask what word processor you are using. This will allow CS/10,000 to install the correct document templates.
- 7. Select the appropriate database type when prompted to select a database. Click Next to

continue.

Note: If you choose Oracle installation, you must have Oracle client software installed on the computers that will be accessing the CS/10,000 Oracle database.

- 8. For an Access install proceed to step 10. For a SQL Server install proceed to step 9. For an Oracle installation you will now be asked to specify the Service Name for the Oracle database. The Service Name (called SQL\*Net connect string in Oracle7) is used to connect to the Oracle database where CS/10,000 data is stored. Then you will be asked to provide the name of an ODBC data source which can connect to the Oracle database. Be sure this ODBC Data source is configured before you run CS/10,000. Contact your DBA or network administrator if you are unsure of what information to put here.
- 9. For a SQL Server installation you will now be asked to specify the name of the server running your SQL Server database. Then you will be asked to provide the name of an ODBC data source which can connect to the SQL Server database. Be sure this ODBC Data source is configured before you run CS/10,000. Contact your DBA or network administrator if you are unsure of what information to put here.
- 10. The installation program will ask you which type of installation you would prefer to run. Selecting Typical will install all of the components in the sub-directory of the main CS/ 10,000 directory. Choosing Custom will allow you to choose which components to install and the directories in which to place the installed components.
- 11. The installation program will ask you to choose a directory for the CS/10,000 application files. It is strongly recommended that you install the CS/10,000 v2.0 files into a different directory than your CS/10,000 1.x files. The setup program will provide you with a default application file directory of C:\Program Files\CS10000v2. If you want to change the application file directory, click the Browse button and specify a directory by clicking on the folders or type a path name directly into the Destination Directory textbox. If you type in a path that does not already exist, the install program will automatically create a new directory for you. Click Next to continue.
- 12. If you specified a Typical installation, proceed to step 14. Otherwise, if you chose a Custom installation, you will be prompted to choose which components to install. Select or deselect the available options by clicking the check boxes next to the components. Click Next when you are ready to continue.
- 13. Specify which directories to install the various installation components. By default the CS/10,000 components will be placed in sub-directories under the CS/10,000 main directory. To change the default location of a component, click the Browse button next to the component name and choose a directory. Click Next to continue.
- 14. For an Access install proceed to step 15. Specify the directory in which to place the database scripts. These scripts are used by an database system administrator to create CS/ 10,000 database objects on an existing SQL Server or Oracle server. To change the default location for the scripts, click the Browse button and choose a directory from the list of available directories. Often, administrators will place the scripts in a directory directly on the database server. Click Next to continue.
- 15. The installation program will then ask you if you would like to make backup copies of files

that it replaces during the installation. Click on the Yes button if you would like to create backup files. If you do not want to create backup files, click No and proceed to step 17.

- 16. If you chose to backup existing files, the installation program will ask you to select a backup directory. The default backup directory is <Main CS/10,000 File Directory>\BACKUP. It is recommended that you use the default directory name and location if you have enough disk space. If you want to change the backup directory, click the Browse button and select a new directory by clicking on the folders or type a path name directly into the Destination Directory textbox. If you type in a path that does not already exist, the install program will automatically create a new directory for you. Click Next to continue.
- 17. The setup program will ask if you want to upgrade your current version 1.2 database to 2.0. If you have project data in you 1.2 database you would like to save then click the "Upgrade 1.2 db to 2.0 db" radio button. If you do not have any important projects saved in your 1.2 database you should click the "Use a new 2.0 database" radio button.
- 18. If you chose not to upgrade your database proceed to step 20. If you chose to upgrade your 1.2 database you will be asked to specify the directory where your version 1.2 installation is located. Make sure you locate the correct directory.
- 19. You will see a progress window as the setup program copies your version 1.2 databases to the new database directory so the 1.2 database files can be converted to the new format.
- 20. If you chose Access Installation, the installation program will complete installation of the upgrade files and bring up a *Database Upgrade Advisor* to guide you through the process of upgrading your current Access data. Instructions can be found in the Upgrading an Access Database" section below.
- 21. You will be prompted with a final confirmation screen. Make sure you have enough disk space to continue and press the Next button. The installation program will install the selected files onto your PC.
- 22. An Installation Completed! window will appear to let you know that your installation has completed successfully.
- 23. To configure your software license, you will need to run CS/10,000. For detailed instructions on license configuration, see the section entitled "Installing the CS/10,000 License" on page 18.

#### **5d. Upgrading an Access Database**

- 1. Review the *Database Upgrade Advisor* welcome message and click Next to continue.
- 2. You will be asked to confirm the location of your database files. This should be the directory containing your version 2.0 databases. If you want to change the location specified by the *Upgrade Advisor* for either the Main CS/\* Database or the CS/\* Product Database, click the Browse button (identified by an ellipsis "...") next to the current directory entry and specify the correct location. Click the Next button when you are ready to continue.
- 3. The *Upgrade Advisor* will display a final confirmation message specifying the steps that will be performed. Click Next to begin upgrading your database files. A percentage

completion status bar will display the progress while the  $U\rho\gamma$  *u* and *Advisor* runs.

- 4. When the *Database Upgrade Advisor* is finished updating your data, you will be prompted to let the upgrade program perform a compact and repair of your existing database files. It is recommended that you choose Yes to remove any unused space from your database files and to ensure optimal performance by performing a repair of database files.
- 5. Please skip to the next step if you chose not to compact and repair your database files. If you chose to compact and repair your database files, you will see a percentage bar displaying the progress of the database repair while it is being run. When the message, "Database repair completed successfully!" appears, click OK to continue. Again, you will see a percentage bar displaying the progress of the operation while your database files are compacted. Click OK when the completion message is displayed.
- 6. The *Database Upgrade Advisor* will display a final completion message. If any errors were encountered during the upgrade process, you will be prompted to review the upgrade log file. Click View Log File to review the error log. If an error occurred during the upgrade installation, contact Client/Server Connection technical support for assistance. Otherwise, press Finish to exit the *Database Upgrade Advisor*.
- 7. An Installation Completed! window will appear to let you know that the upgrade installation has completed successfully.
- 8. For standalone installations, you will need to configure your software license. For detailed instructions on license configuration, see the section entitled "Installing the  $CS/10,000$  License" on page 18.

# **6. Running the Oracle Post-Installation Scripts**

CS/10,000 includes several scripts that enable the user to configure the CS/10,000 database components from the Oracle server. This step should only be done for new CS/10,000 installations, NOT upgrade installations.

#### **What You Will Need Before You Begin**

#### Database Server - Required

· Oracle RDBMS Version 7.3.4 or higher installed and running on the database server

- · The SYSTEM user password
- · The connect string to connect to the database server from client workstations (for example, t:mydb:orcl for SQL\*Net v1, tns:sales\_prod for SQL\*Net v2)
- · Directory paths for the creation of index and data tablespace datafiles
- · 150 500 MB of disk space for CS/10,000 tablespace datafile creation
- · Access to the Oracle SQL\*Plus utility program

· The following files which are installed during the CS/10,000 Administrator Installation: INSTALL.SQL, INST\_ADM.SQL, INST\_IDX.SQL, INST\_LRG.SQL, INST\_ROL.SQL, INST\_STD.SQL, INST\_TAB.SQL, INST\_VLG.SQL, CS10KSP1.SQL, CS10KSP2.SQL, CS10KSP3.SQL, CS10KSP4.SQL, EXP\_CSCL.DMP, EXP\_CSCL.PAR, IMP\_CSCL.PAR

#### Database Server - Recommended

- · A separate temporary tablespace (minimum 10-50 MB) for CS/10,000 users
- · Several system level rollback segments (minimum 5) in their own rollback tablespace

#### **Configuring the Database Components**

- 1. After running the Oracle installation, transfer all of the files in the \scripts sub-directory of the CS/10,000 directory to your Oracle server. If you transfer the installation scripts to the server using an FTP facility, transfer the .SQL and .PAR scripts in ASCII mode and the .DMP file in binary mode.
- 2. Once you are connected to the server (via telnet for example), login to  $SQL*Plus$  as the system user.
- 3. Run the INSTALL.SQL Installation Script (for example, @install).
- 4. Enter the string used to connect to the Oracle database server from the client PCs (for example, P:SERVER1:ORCL). If no string is required in your environment, simply hit the enter key.
- 5. The installation script will create a user named CSCLSUPER in your Oracle database with DBA privileges. Enter a password for this user when prompted by the script.
- 6. Enter the name of an existing temporary tablespace that can be used for the CSCLSUPER user. If you are not sure what tablespace to use, you can type in 'SYSTEM' and then hit enter. Because the system tablespace is generally reserved for Oracle system files, it is recommended that you choose another tablespace if possible.
- 7. Enter a directory for the data tablespace datafiles (for example, /oracle/dbs/). Be sure to include an appending forward slash character, "/", for UNIX systems and an appending back slash character, "\" for WindowsNT servers.
- 8. Enter the directory where you are running the installation scripts from (for example: /oracle/bin/). Be sure to include an appending forward slash character,  $\frac{m}{n}$ , for UNIX systems and an appending back slash character, " $\lq$ " for WindowsNT servers.
- 9. Enter a size for the data tablespace data file in megabytes. Enter 100 for a standard install, 200 for a large install and 300 for a very large install. The standard size will hold approximately 50 projects, the large size approximately 100 projects, and the very large size approximately 150 projects. If you enter 200 or 300, you must run the INST\_LRG.SQL or the INST\_VLG.SQL scripts respectively when the install script has finished.
- 10 Enter a size for the index tablespace data file in megabytes. Enter 50 for a standard install, 100 for a large install, and 150 for a very large install.
- 11. When the script finishes, you will be informed that the installation is complete. Run the INST\_LRG.SQL script if you elected to do a large install and the INST\_VLG.SQL script if you elected to do a very large install. Then follow the instructions below to import the CS/10,000 data into the CS/10,000 tables. To view a logfile of the install, view the install.lst file which will be located in the same directory as your SQL\*PLUS binary file.
- 12. Use the "DbPassword.exe" program installed by CS/10,000 to change the password for the 'cscladmin' user. The default password is "csclsuper" and you should change that so it is unique to your site. Using the "DbPassword.exe" utility will insure that the encrypted password stored by CS/10,000 in the passwd.txt file and the password stored in the Oracle database are synchronized.

### **Importing Data Into the CS/10,000 Database**

Once you have configured your Oracle environment, you need to import CS/10,000 data into

the CS/10,000 database tables. Before running the import utility program, review the IMP\_CSCL.PAR file with a text editor to make sure that the settings are correct for your environment (verify the location of the .dmp file and the userid parameter). Once you are satisfied that the settings are correct, run your Oracle import utility program (for example imp.exe, or imp73.exe) with the parameter file IMP\_CSCL.PAR as follows: imp parfile=imp\_cscl.par

When the Oracle import utility is finished, you will see an 'Import terminated successfully without warnings' message on the screen. The import utility will create a log file named imp\_cscl.log. View the error log to insure that the import completed successfully. The CS/10,000 Oracle server components are now completely installed. Proceed to set up the individual clients to share the CS/10,000 resources by running the "Client Installation Instructions" as described on page 8. If, for some reason, you cannot use the netsetup.exe program these instructions require, you can use the CD to upgrade a client. However, we recommend that all clients be installed using netsetup.exe because this ensures that all the server paths contained in the initialization file are correct.

# **7. Running the SQL Server Post-Installation Scripts**

CS/10,000 includes several scripts that enable the user to configure the CS/10,000 database components on the MS SQL Server.

#### **What You Will Need Before You Begin**

#### Database Server - Required

· Microsoft SQL Server 7.0 or higher installed and running on the database server

· The password for a login belonging to the sysadmin role.

### **Configuring the Database Components**

- 1. After running the CS/10,000 installation, transfer all of the files in the \scripts subdirectory of the CS/10,000 directory to the computer where SQL Server is running.
- 2. Launch SQL Server Enterprise Manager and log in to the server you would like to install the CS/10,000 data on. Be sure to use a login which belongs to the sysadmin role.
- 3. Right click on the "Databases" object and select "All Tasks" and then "Restore Database".
- 4. The "Restore database" window will be displayed. In the "Restore as database" field type the name "cssa".
- 5. Click the "From device" radio button.
- 6. In the "Parameters" section click on the "Select Devices..." button.
- 7. The "Choose Restore Devices" window will be displayed. Click the "Add..." button.
- 8. The "Choose Restore Destination" window will be displayed. Click on the "..." button next to the field for file name and use the "Backup Device Location" window to find the

file named "SqlServerCS10kv2Db.sdb". This file is one of the files transferred in step 1. Once you have found the file click the "OK" button.

- 9. Verify that the correct path appears in the text box next to the "File Name" radio button and click the "OK" button on the "Choose Restore Destination" window.
- 10. In the "Choose Restore Devices" window verify that the correct path has appeared in the "Device name" textbox and then click the "OK" button.
- 11. Click the "Options" tab button on the "Restore database" window and check the "Restore as" file locations for the files created as part of the restore process. Edit these paths so theymatch the location of the other data files on the server. Then click the "OK" button to create the cssa database.
- 12. Once SQL Server reports that the database was restored successfully open the "SQL Server Query Analyzer" using the "Tools" menu.
- 13. Select "Open" from the File menu of the SQL Server Query Analyzer and open the file named "Sql\_user.sql". This file is one of the files you transferred in step 1.
- 14. Execute the query by selecting "Execute" from the "Query" Menu. Review the "Results" pane of the SQL Server Query Analyzer to verify that no errors occurred.
- 15. Use the "DbPassword.exe" program installed by CS/10,000 to change the password for the 'cscladmin' user. The default password is "csclsuper" and you should change that so it is unique to your site. Using the "DbPassword.exe" utility will insure that the encrypted password stored by CS/10,000 in the passwd.txt file and the password stored in the SQL Server database are synchronized.

### **8. Installing the CS/10,000 License**

CS/10,000 uses a software based licensing program in order to prevent unauthorized distribution. The software license does not interfere with any other applications, is easy to install, and can be transferred between machines by the user. Every CS/10,000 installation has a unique "site code" associated with it. The "site key" which corresponds to it allows full use of the software. The first time you launch CS/10,000 the application will search for a valid license. If it does not find one, it will offer to install a temporary license which will expire after 14 days. This way the software can be used immediately. If you install the temporary license CS/10,000 will display the Site Code and offer to create an email addressed to cscltech@cscl.com containing the site code. Once CSCL receives the site code we will promptly return the corresponding site key and to you. If email is not available or inconvenient you can call CSCL and you will be given the site key immediately.

License status can be checked or changed by selecting "License Configuration" from the CS/ 10,000 program group which is usually found under "Programs" in the "Start" menu. Information concerning the current license will be displayed and the user can transfer or kill the license. Killing the license removes it from the machine and provides a confirmation code that CSCL can verify. This is useful when reducing the number of licenses you own or when transferring licenses between sites that are physically separated.

Transferring the license between machines is a three-step process. Assuming that you want to transfer the license from Machine S (source) to Machine T (target) the steps are as follows:

- 1. Insert floppy into machine T and press the "Configure License Diskette" button. This will transfer information identifying the target machine to the floppy disk.
- 2. Insert floppy into machine S and press the "Export License" button. This will transfer the license onto the floppy disk.
- 3. Insert floppy into machine T and press the "Import License" button. The license will be transferred from the floppy to the local hard drive and the process will be finished.

# **9. Logging in for the First Time**

When you launch CS/10,000, you will be prompted for a login name and password. The first time you use CS/10,000, you will need to use the default CS/10,000 login. To login as an Administrator type admin for the User ID and admin for the password. You will need to create other users through the Resource Administrator feature in CS/10,000. You should change all default passwords immediately after logging in to guarantee security.